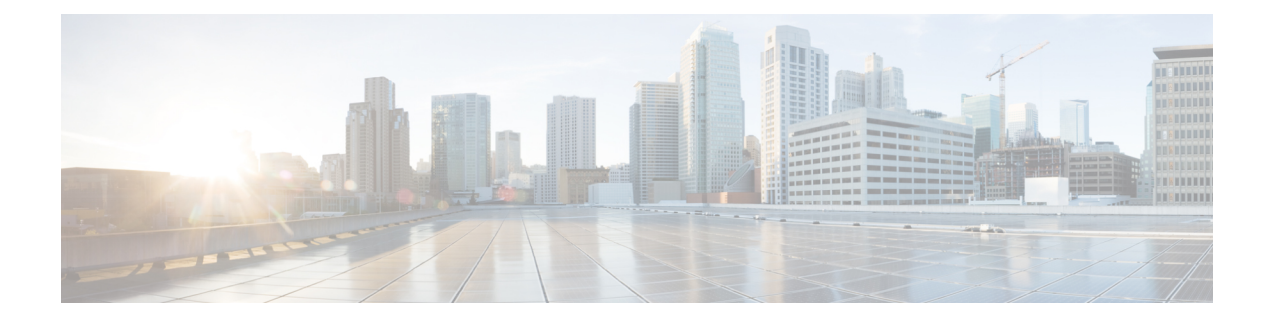

# **Wireless Network Configuration Use Cases**

- Wireless Network [Configuration](#page-0-0) Use Case, on page 1
- High [Availability](#page-0-1) Use Cases, on page 1
- Wireless [Mobility](#page-3-0) Use Cases, on page 4
- AP [Management](#page-8-0) Use cases, on page 9
- Wireless [Controller](#page-11-0) Migration Use case, on page 12

# <span id="page-0-1"></span><span id="page-0-0"></span>**Wireless Network Configuration Use Case**

The following use cases help you understand the wireless network configuration.

# **High Availability Use Cases**

The following topics help you understand the high availability (HA) use cases for wireless networks.

## **Configure Cisco Wireless Controller HA**

Cisco Wireless Controller HA allows you to use a wireless controller as a backup for a primary wireless controller. The active wireless controller handles all the APs, client traffic, and shares the AP and client database with the standby wireless controller. If there is a failover, the standby wireless controller takes over immediately, resulting in zero client service downtime and zero SSID outage.

#### **Before you begin**

- Ensure that both the wireless controllers are of the same form factors.
- Ensure that both the wireless controllers are running the same software version.
- Wireless controller HA supports a maximum redundancy port link latency of 80 ms round-trip time (RTT), minimum bandwidth of 60 Mbps, and minimum maximum transmission unit (MTU) of 1500.
- Ensure that you connect the redundancy ports of both the wireless controllers physically or through a Layer 2 virtual network. If you connect redundancy ports through a Layer 2 virtual network, ensure that the link latency, bandwidth, and MTU requirements are met.
- For the Cisco Catalyst 9800-CL Wireless Controllers running on ESXi, KVM, and Hyper-V, ensure that the redundancy port connects to the same vswitch.
- **Step 1** Ensure that you have the wireless controller in your inventory. For more information, see About [Inventory](b_cisco_dna_center_ug_2_3_7_chapter5.pdf#nameddest=unique_115) and [Add](b_cisco_dna_center_ug_2_3_7_chapter5.pdf#nameddest=unique_137) a [Network](b_cisco_dna_center_ug_2_3_7_chapter5.pdf#nameddest=unique_137) Device.

If the wireless controller isn't available in the inventory, use the Discovery feature to discover it. For more information, see [Discover](b_cisco_dna_center_ug_2_3_7_chapter4.pdf#nameddest=unique_94) Your Network.

- **Step 2** Ensure that both the wireless controllers are in the **Managed** state in the inventory. For more information, see [Display](b_cisco_dna_center_ug_2_3_7_chapter5.pdf#nameddest=unique_48) [Information](b_cisco_dna_center_ug_2_3_7_chapter5.pdf#nameddest=unique_48) About Your Inventory.
- **Step 3** Use the **show redundancy** command to verify that the operating redundancy mode is **Non-redundant** on both the wireless controllers.
- **Step 4** From the top-left corner, click the menu icon and choose **Provision** > **Inventory**.
- **Step 5** Check the check box next to the required wireless controller, and then click **Actions** > **Provision** > **Configure WLC HA**.
- **Step 6** Enter the **Redundancy Management IP** and the **Peer Redundancy Management IP** addresses.

You must configure the IP addresses used for redundancy management IP and peer redundancy management IP in the same subnet as the management interface of the wireless controller. Ensure that these IP addresses are unused IP addresses within that subnet range.

- **Step 7** Enter the **Netmask**.
- **Step 8** From the **Select Secondary WLC** drop-down list, choose the secondary wireless controller.
- **Step 9** Since the Cisco Catalyst 9800-CL Wireless Controller doesn't have a dedicated redundancy port, choose the interface that will be used for the redundancy port.
	- Appliance-based Cisco Catalyst 9800 Series Wireless Controllers have dedicated redundancy ports, and redundancy port interface selection isn't necessary for these devices. **Note**

**Step 10** Click **Configure HA**.

#### **What to do next**

To verify the status of HA, use the **show redundancy** command.Following is a sample output of this command:

Ш

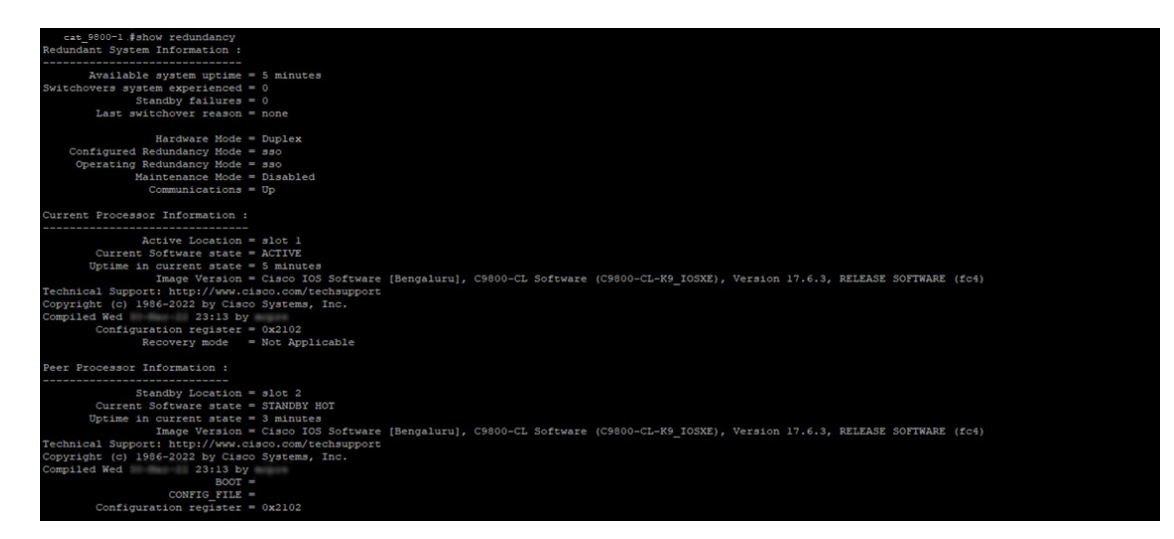

To verify the **Priority** of the primary wireless controller, use the **show chassis** command. The **Priority** of the primary wireless controller is changed to 2 to ensure that its role is **Active**. Following is a sample output of this command:

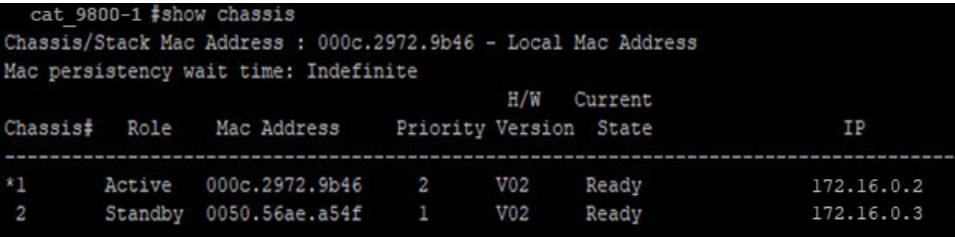

## **Configure Cisco Wireless Controller N+1 HA**

Cisco Wireless Controller N+1 HA allows you to use a wireless controller as a backup for multiple primary wireless controllers. Cisco DNA Center doesn't support stateful switchover for N+1 HA and each wireless controller must be managed separately.

**Note**

- Cisco DNA Center supports N+1 HA configurations for primary and secondary wireless controllers. Cisco DNA Center doesn't support tertiary wireless controller configurations.
	- If you edit the primary wireless controller configuration, reprovision the secondary wireless controller manually with the updated configurations.

**Step 1** Ensure that you have the wireless controller in your inventory. For more information, see About [Inventory](b_cisco_dna_center_ug_2_3_7_chapter5.pdf#nameddest=unique_115) and [Add](b_cisco_dna_center_ug_2_3_7_chapter5.pdf#nameddest=unique_137) a [Network](b_cisco_dna_center_ug_2_3_7_chapter5.pdf#nameddest=unique_137) Device.

If the wireless controller isn't available in the inventory, use the Discovery feature to discover it. For more information, see [Discover](b_cisco_dna_center_ug_2_3_7_chapter4.pdf#nameddest=unique_94) Your Network.

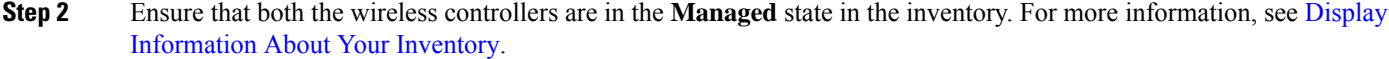

- **Step 3** Create enterprise and guest wireless SSIDs. For more information, see Create SSIDs for an [Enterprise](b_cisco_dna_center_ug_2_3_7_chapter9.pdf#nameddest=unique_40) Wireless Network and Create SSIDs for a Guest [Wireless](b_cisco_dna_center_ug_2_3_7_chapter9.pdf#nameddest=unique_41) Network.
- **Step 4** If you created a wireless network profile during SSID creation, assign it to the primary wireless controller-managed site. From the top-left corner, click the menu icon and choose **Design** > **Network Profiles**, and then click the corresponding **Assign Site** option for the wireless network profile.
- **Step 5** Provision the primary wireless controller. Choose the role as **Active Main WLC**. For more information, see [Provision](b_cisco_dna_center_ug_2_3_7_chapter17.pdf#nameddest=unique_33) a Cisco AireOS [Controller](b_cisco_dna_center_ug_2_3_7_chapter17.pdf#nameddest=unique_33) and Provision a Cisco Catalyst 9800 Series Wireless [Controller](b_cisco_dna_center_ug_2_3_7_chapter17.pdf#nameddest=unique_12).
- **Step 6** Provision the secondary wireless controller. Choose the role as **Active Main WLC** and choose the secondary managed AP location same as the managed AP location for the primary wireless controller. For more information, see [Provision](b_cisco_dna_center_ug_2_3_7_chapter17.pdf#nameddest=unique_33) a Cisco AireOS [Controller](b_cisco_dna_center_ug_2_3_7_chapter17.pdf#nameddest=unique_33) and Provision a Cisco Catalyst 9800 Series Wireless [Controller](b_cisco_dna_center_ug_2_3_7_chapter17.pdf#nameddest=unique_12).
- <span id="page-3-0"></span>**Step 7** Provision the APs. For more information, see Provision a Cisco AP—Day 1 AP [Provisioning.](b_cisco_dna_center_ug_2_3_7_chapter17.pdf#nameddest=unique_63)

# **Wireless Mobility Use Cases**

The following topics help you understand the mobility configuration use cases for wireless networks.

## **Configure Wireless Mobility**

Mobility configuration in Cisco DNA Center allows you to establish a tunnel between Cisco Wireless Controllers in a network allowing them to communicate with each other and dynamically share information. The mobility tunnel enables seamless roaming of clients within a wireless network. This procedure describes the steps to configure a mobility tunnel between wireless controllers for the following use cases:

- Two newly added wireless controllers with the same mobility group: The two wireless controllers are newly added to Cisco DNA Center and are not yet provisioned.
- Two existing wireless controllers with the same mobility group: The wireless controllers are already added and provisioned on Cisco DNA Center and have the same mobility group name.
- Two existing wireless controllers with different mobility group: The wireless controllers are already added and provisioned on Cisco DNA Center and have different mobility group name.
- Two existing wireless controllers with a third wireless controller: Adding a new wireless controller to an existing mobility group between two wireless controllers.

#### **Before you begin**

- Ensure that you have the Cisco Wireless Controllers in your inventory and they are in **Managed** state. For more information, see About [Inventory](b_cisco_dna_center_ug_2_3_7_chapter5.pdf#nameddest=unique_115) and Display [Information](b_cisco_dna_center_ug_2_3_7_chapter5.pdf#nameddest=unique_48) About Your Inventory.
- For more information on wireless mobility configuration, see Mobility [Configuration](b_cisco_dna_center_ug_2_3_7_chapter17.pdf#nameddest=unique_444) Overview.

**Step 1** For newly added wireless controllers with the same mobility group, do the following:

- a) Run the **show wireless mobility summary** command to verify that there's no existing mobility tunnel between the controllers.
- b) Choose one of the wireless controllers and configure the mobility group, adding the other wireless controller as the peer. For more information, see [Configure](b_cisco_dna_center_ug_2_3_7_chapter17.pdf#nameddest=unique_65) Mobility Group.
- c) Verify the configurations before provisioning.
- d) Provision the wireless controller.
	- You don't have to provision the second wireless controller. Adding it as a peer for the first wireless controller automatically provisions it with the same mobility group name and peer configurations. **Note**
- **Step 2** For two existing wireless controllers with same mobility group, do the following:
	- a) Verify that the wireless controllers have the same mobility group name configured. For more information, see [About](b_cisco_dna_center_ug_2_3_7_chapter5.pdf#nameddest=unique_115) [Inventory](b_cisco_dna_center_ug_2_3_7_chapter5.pdf#nameddest=unique_115) and Display [Information](b_cisco_dna_center_ug_2_3_7_chapter5.pdf#nameddest=unique_48) About Your Inventory.
	- b) Choose one of the wireless controllers and configure the mobility group, adding the other wireless controller as the peer. For more information, see [Configure](b_cisco_dna_center_ug_2_3_7_chapter17.pdf#nameddest=unique_65) Mobility Group.
	- c) Verify the configurations before provisioning.
	- d) Provision the wireless controller.
		- You don't have to provision the second wireless controller. Adding it as a peer for the first wireless controller automatically provisions it with the same mobility group name and peer configurations. **Note**
- **Step 3** For two existing wireless controllers with different mobility group, do the following:
	- a) Verify that the wireless controllers have the mobility group name configured. For more information, see [About](b_cisco_dna_center_ug_2_3_7_chapter5.pdf#nameddest=unique_115) [Inventory](b_cisco_dna_center_ug_2_3_7_chapter5.pdf#nameddest=unique_115) and Display [Information](b_cisco_dna_center_ug_2_3_7_chapter5.pdf#nameddest=unique_48) About Your Inventory.
	- b) Choose one of the wireless controllers and configure the mobility group, adding the other wireless controller as the peer. For more information, see [Configure](b_cisco_dna_center_ug_2_3_7_chapter17.pdf#nameddest=unique_65) Mobility Group.
	- c) Verify the configurations before provisioning.
	- d) Provision the wireless controller.
		- You don't have to provision the second wireless controller. Adding it as a peer for the first wireless controller automatically provisions it with the same mobility group name and peer configurations. **Note**
- **Step 4** For adding a new wireless controller to an existing mobility group between two wireless controllers, do the following:
	- a) Verify that the existing wireless controllers have the mobility tunnel established between them by checking the mobility group name and the mobility peer information in the **Mobility** tab. For more information, see About [Inventory](b_cisco_dna_center_ug_2_3_7_chapter5.pdf#nameddest=unique_115) and Display [Information](b_cisco_dna_center_ug_2_3_7_chapter5.pdf#nameddest=unique_48) About Your Inventory.
	- b) Choose the newly added wireless controller and configure the mobility group, adding the other two existing wireless controllers as peers. For more information, see [Configure](b_cisco_dna_center_ug_2_3_7_chapter17.pdf#nameddest=unique_65) Mobility Group.
	- c) Verify the configurations before provisioning.
	- d) Provision the wireless controller.
		- You don't have to provision the existing two wireless controllers. Adding them as a peer for the newly added wireless controller automatically provisions it with the same mobility group name and peer configurations. **Note**

#### **What to do next**

After provisioning, run the **show wireless mobility summary** command on each of the controllers to verify the mobility tunnel status.

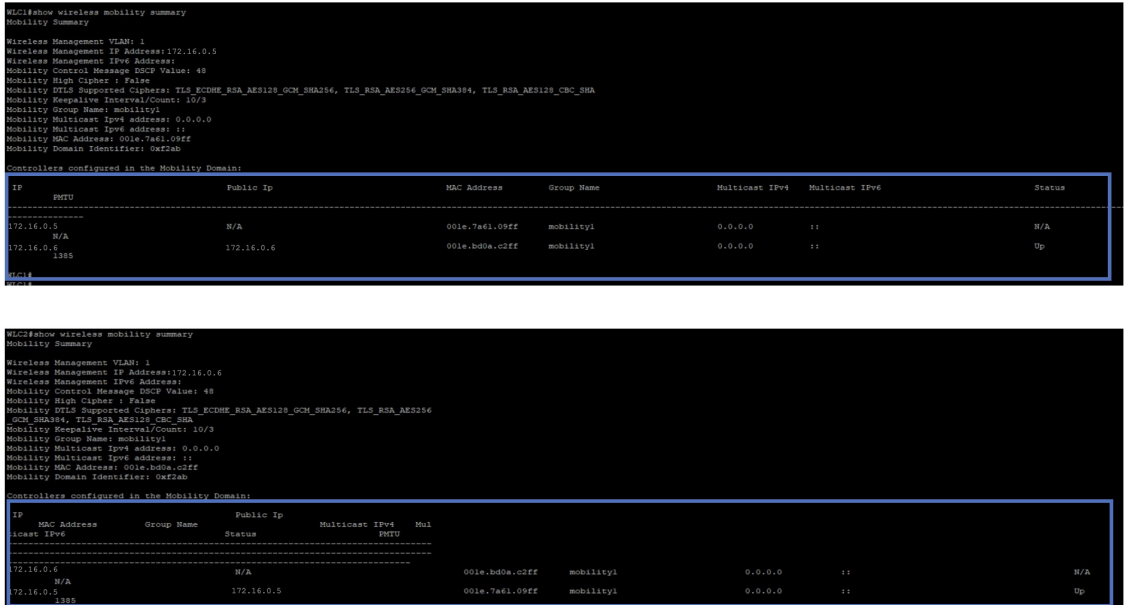

# **Configure Anchor/Foreign Wireless Mobility**

The anchor/foreign wireless configuration on Cisco DNA Center allows you to establish wireless mobility between Cisco Wireless Controllers on different wireless networks. In an anchor/foreign setup, the foreign wireless controller encapsulates the client L3 traffic in the mobility tunnel and forwards it to the anchor wireless controller. The anchor wireless controller decapsulates the tunnel and switches the client traffic. This procedure describes the steps to configure anchor/foreign wireless mobility for the following use cases:

- Configuring two newly added wireless controllers one anchor and one foreign wireless controller.
- Configuring three newly added wireless controllers one anchor and two foreign wireless controllers.
- Configuring three newly added wireless controllers one foreign and two anchor wireless controllers.
- Deleting the anchor/foreign setup.

#### **Before you begin**

- Ensure that you have the Cisco Wireless Controllers in your inventory and they are in **Managed** state. For more information, see About [Inventory](b_cisco_dna_center_ug_2_3_7_chapter5.pdf#nameddest=unique_115) and Display [Information](b_cisco_dna_center_ug_2_3_7_chapter5.pdf#nameddest=unique_48) About Your Inventory.
- Use the **show wireless mobility summary** command to verify that there's no existing mobility tunnel between the wireless controllers.

**Step 1** Create an SSID for the wireless network and associate it with a new wireless network profile. For more information, see Create SSIDs for an [Enterprise](b_cisco_dna_center_ug_2_3_7_chapter9.pdf#nameddest=unique_40) Wireless Network or Create SSIDs for a Guest Wireless [Network](b_cisco_dna_center_ug_2_3_7_chapter9.pdf#nameddest=unique_41).

In the **Associate SSID to Profile** step, choose the **Add Profile** option and configure as below:

- **Profile Name**: Enter a name for the profile.
- **Fabric**: Choose **No**.
- **Do you need Anchor for this SSID?**: Choose **Yes**.
- **Step 2** For a scenario with one anchor and one foreign wireless controller, do the following:
	- a) Assign the newly created wireless profile to the site managed by the foreign wireless controller. To assign a site:
		- From the top-left corner, click the menu icon and choose **Design** > **Network Profiles**
		- Choose the profile and click **Assign Site**. For information on creating sites, see [Create,](b_cisco_dna_center_ug_2_3_7_chapter7.pdf#nameddest=unique_86) Edit and Delete a Site.
	- b) Provision the anchor wireless controller.
		- Choose the wireless controller role as **Anchor WLC** and select the anchor **Managed AP location(s)**.
		- Configure the interface details.
		- Configure other advance settings, if required, and deploy.

For more information on provisioning wireless controllers, see [Provision](b_cisco_dna_center_ug_2_3_7_chapter17.pdf#nameddest=unique_12) a Cisco Catalyst 9800 Series Wireless [Controller](b_cisco_dna_center_ug_2_3_7_chapter17.pdf#nameddest=unique_12) or Provision a Cisco AireOS [Controller.](b_cisco_dna_center_ug_2_3_7_chapter17.pdf#nameddest=unique_33)

- c) Provision the foreign wireless controller.
	- Choose the wireless controller role as **Active Main WLC** and select the **Managed AP location(s)**.
	- Configure other advance settings, if required, and deploy.

For more information on provisioning wireless controllers, see [Provision](b_cisco_dna_center_ug_2_3_7_chapter17.pdf#nameddest=unique_12) a Cisco Catalyst 9800 Series Wireless [Controller](b_cisco_dna_center_ug_2_3_7_chapter17.pdf#nameddest=unique_12) or Provision a Cisco AireOS [Controller.](b_cisco_dna_center_ug_2_3_7_chapter17.pdf#nameddest=unique_33)

d) Provision the APs under the wireless controllers.

Ensure that APs have the correct SSID. For more information on AP provisioning, see Provision a Cisco [AP—Day](b_cisco_dna_center_ug_2_3_7_chapter17.pdf#nameddest=unique_63) 1 AP [Provisioning](b_cisco_dna_center_ug_2_3_7_chapter17.pdf#nameddest=unique_63).

- **Step 3** For a scenario with one anchor and two foreign wireless controllers, do the following:
	- a) Assign the newly created wireless profile to the sites managed by the foreign wireless controllers.
		- From the top-left corner, click the menu icon and choose **Design** > **Network Profiles**
		- Choose the profile and click **Assign Site**. For information on creating sites, see [Create,](b_cisco_dna_center_ug_2_3_7_chapter7.pdf#nameddest=unique_86) Edit and Delete a Site.
	- b) Provision the anchor wireless controller.
		- Choose the wireless controller role as **Anchor WLC** and select the **Managed AP location(s)** (select both foreign sites).
		- Configure the interface details.
		- Configure other advance settings, if required, and deploy.

For more information on provisioning wireless controllers, see [Provision](b_cisco_dna_center_ug_2_3_7_chapter17.pdf#nameddest=unique_12) a Cisco Catalyst 9800 Series Wireless [Controller](b_cisco_dna_center_ug_2_3_7_chapter17.pdf#nameddest=unique_12) or Provision a Cisco AireOS [Controller](b_cisco_dna_center_ug_2_3_7_chapter17.pdf#nameddest=unique_33).

- c) Provision the foreign wireless controllers.
	- Choose the wireless controller role as **Active Main WLC** and select the **Managed AP location(s)**.
	- Configure other advance settings, if required, and deploy.

For more information on provisioning wireless controllers, see [Provision](b_cisco_dna_center_ug_2_3_7_chapter17.pdf#nameddest=unique_12) a Cisco Catalyst 9800 Series Wireless [Controller](b_cisco_dna_center_ug_2_3_7_chapter17.pdf#nameddest=unique_12) or Provision a Cisco AireOS [Controller](b_cisco_dna_center_ug_2_3_7_chapter17.pdf#nameddest=unique_33).

d) Provision the APs under the wireless controllers.

Ensure that APs have the correct SSID. For more information on AP provisioning, see Provision a Cisco [AP—Day](b_cisco_dna_center_ug_2_3_7_chapter17.pdf#nameddest=unique_63) 1 AP [Provisioning.](b_cisco_dna_center_ug_2_3_7_chapter17.pdf#nameddest=unique_63)

- **Step 4** For a scenario with one foreign and two anchor wireless controllers, do the following:
	- a) Assign the newly created wireless profile to the sites managed by both wireless controllers (foreign and anchor).
		- From the top-left corner, click the menu icon and choose **Design** > **Network Profiles**
		- Choose the profile and click **Assign Site**. For information on creating sites, see [Create,](b_cisco_dna_center_ug_2_3_7_chapter7.pdf#nameddest=unique_86) Edit and Delete a Site.
	- b) Provision the foreign wireless controller.
		- Choose the wireless controller role as **Active Main WLC** and select the **Managed AP location(s)** (select both foreign and anchor sites).
		- Configure other advance settings, if required, and deploy.

For more information on provisioning wireless controllers, see [Provision](b_cisco_dna_center_ug_2_3_7_chapter17.pdf#nameddest=unique_12) a Cisco Catalyst 9800 Series Wireless [Controller](b_cisco_dna_center_ug_2_3_7_chapter17.pdf#nameddest=unique_12) or Provision a Cisco AireOS [Controller](b_cisco_dna_center_ug_2_3_7_chapter17.pdf#nameddest=unique_33).

- c) Provision the anchor wireless controllers.
	- Choose the wireless controller role as **Anchor WLC** and select the **Managed AP location(s)**.
	- Configure the interface details.
	- Configure other advance settings, if required, and deploy.

For more information on provisioning wireless controllers, see [Provision](b_cisco_dna_center_ug_2_3_7_chapter17.pdf#nameddest=unique_12) a Cisco Catalyst 9800 Series Wireless [Controller](b_cisco_dna_center_ug_2_3_7_chapter17.pdf#nameddest=unique_12) or Provision a Cisco AireOS [Controller](b_cisco_dna_center_ug_2_3_7_chapter17.pdf#nameddest=unique_33).

d) Provision the APs under the wireless controllers.

Ensure that APs have the correct SSID. For more information on AP provisioning, see Provision a Cisco [AP—Day](b_cisco_dna_center_ug_2_3_7_chapter17.pdf#nameddest=unique_63) 1 AP [Provisioning.](b_cisco_dna_center_ug_2_3_7_chapter17.pdf#nameddest=unique_63)

#### **What to do next**

After provisioning, Cisco DNA Center automatically creates a mobility tunnel between the anchor and foreign wireless controllers. Use the **show wireless mobility summary** command on each of the controllers to verify the mobility tunnel status. Following is a sample output of the command:

Ш

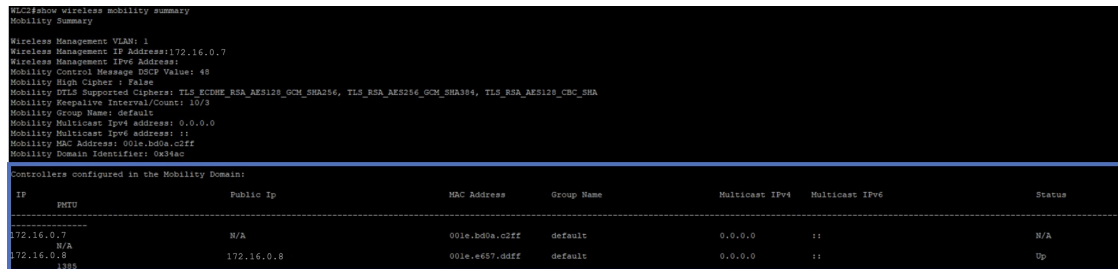

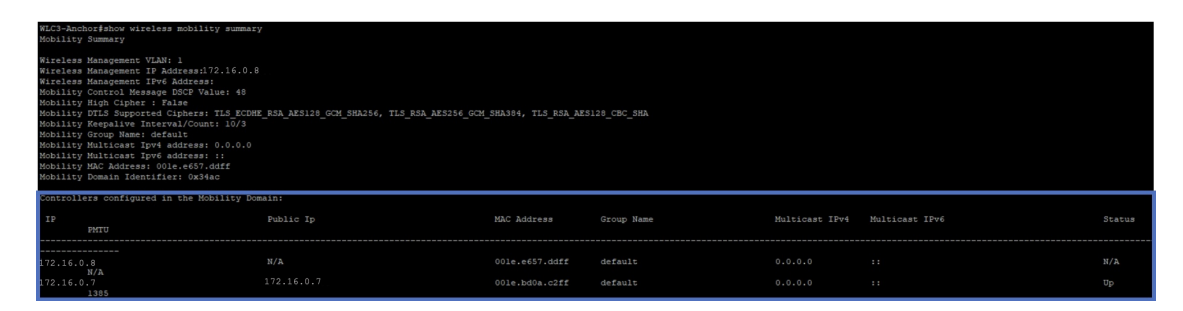

Verify the following mobility configurations on the wireless controllers.

- Both wireless controllers have the same WLAN and policy profile.
- The policy tag is created on foreign wireless controller and mapped to the AP.
- The VLAN interface is created for the anchor wireless controller and is mapped to the policy profile.

#### **Delete the anchor/foreign setup**

To delete the anchor/foreign setup, do the following:

- **1.** Ensure that the mobility tunnel between the anchor and foreign wireless controllers is in *up* state.
- **2.** Delete the SSID that was created for the wireless network.
	- **a.** From the top-left corner, click the menu icon and choose **Design** > **Network Settings**
	- **b.** Click the **Wireless** tab.
	- **c.** From the left hierarchy tree, choose **Global**.
	- **d.** In the **SSID** table, choose the SSID and click **Delete**.
- **3.** Provision the foreign wireless controllers.

In the provision **Summary** window, ensure that the SSID details are removed.

After provisioning, Cisco DNA Center automatically deletes the mobility tunnel between the anchor and foreign wireless controllers and the WLAN and policy profile is deleted on all the wireless controllers.

# <span id="page-8-0"></span>**AP Management Use cases**

The following topics help you understand the AP management use cases for wireless networks.

### **AP Configuration**

You can do the following for APs in Cisco DNA Center:

- Configure AP-level parameters and radio-level parameters for APs.
- Schedule recurring events for APs.
- Configure APs using existing templates.

For more information, see AP [Configuration](b_cisco_dna_center_ug_2_3_7_chapter35.pdf#nameddest=unique_64) in Cisco DNA Center.

### **AP Refresh**

You can replace old AP models with new AP models using Cisco DNA Center. You can replace both provisioned and unprovisioned old APs with new ones in Cisco DNA Center. For more information, see [AP](b_cisco_dna_center_ug_2_3_7_chapter35.pdf#nameddest=unique_53) Refresh [Workflow](b_cisco_dna_center_ug_2_3_7_chapter35.pdf#nameddest=unique_53).

### <span id="page-9-0"></span>**Configure ROW APs**

Use this procedure to configure the Rest of World (ROW) domain APs.

- <span id="page-9-1"></span>**Step 1** Create an AP profile with the necessary country code and configure custom site tags. For more information, see [Configure](b_cisco_dna_center_ug_2_3_7_chapter9.pdf#nameddest=unique_318) [Additional](b_cisco_dna_center_ug_2_3_7_chapter9.pdf#nameddest=unique_318) Settings for an AP Profile for Cisco IOS XE Devices and Add AP [Groups,](b_cisco_dna_center_ug_2_3_7_chapter10.pdf#nameddest=unique_15) Flex Groups, Site Tags, and Policy Tags to a [Network](b_cisco_dna_center_ug_2_3_7_chapter10.pdf#nameddest=unique_15) Profile.
	- If you don't create an AP profile, Cisco DNA Center automatically generates the AP profile with the country code of the selected site and site tags for the ROW AP during AP provisioning or AP PnP onboarding. **Note**
- **Step 2** Add support for the country of operation to the country list on the wireless controller. You must configure at least one site from the country of operation as the managed AP location for the wireless controller. For more information, see Provision a Cisco Catalyst 9800 Series Wireless [Controller.](b_cisco_dna_center_ug_2_3_7_chapter17.pdf#nameddest=unique_12)
- **Step 3** If the wireless controller is not already provisioned with the configurations in Step 1, on [page](#page-9-1) 10 and Step 2, on page [10,](#page-9-1) provision the wireless controller. For more information, see Provision a Cisco Catalyst 9800 Series Wireless Controller.
- **Step 4** [Configure](b_cisco_dna_center_ug_2_3_7_chapter35.pdf#nameddest=unique_38) the AP parameters. For more information, see Configure APs.
- **Step 5** Provision the AP. For more information, see Provision a Cisco AP—Day 1 AP [Provisioning.](b_cisco_dna_center_ug_2_3_7_chapter17.pdf#nameddest=unique_63)
	- Onboarding a ROW AP to a site with existing APs may disrupt the services of the existing APs for a brief period. **Note**

#### **What to do next**

To verify the AP configuration, use the **show ap summary** command. Following is a sample output of this command.

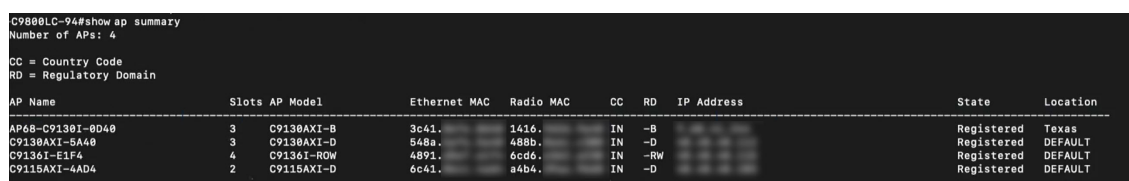

This command displays the country code (CC) and regulatory domain (RD) for the APs. For ROW APs, the regulatory domain is **-RW**.

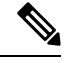

#### **Note**

For a ROW AP, if the country code in the command output is **--**, it indicates that the country code is not available for the AP. The operational status of all the radios for the ROW APs without a country code is**down**. You must provision the ROW AP to configure the country code for the ROW AP.

## **Configure Wireless Mesh Network**

In a Cisco wireless mesh network architecture, APs operate in one of the following ways:

- Root APs (RAP): Connected to the wired network.
- Mesh APs (MAP): Communicates with other MAPs and RAPs using wireless connections.

The workflow for configuring a wireless mesh network involves the following main steps:

- **1.** Wireless controller provisioning: Configure a mesh profile, configure the AP authorization list and provision the wireless controller.
- **2.** AP configuration: Configure AP in bridge mode and deploy.
- **3.** AP provisioning: Configure the mesh role for AP (RAP or MAP) and provision the AP.

#### **Before you begin**

All APs are configured and shipped as MAPs. To use the AP as a RAP, you must reconfigure it as a RAP during AP provisioning. A mesh network must contain at least one RAP. For more information on Cisco [Wireless](b_cisco_dna_center_ug_2_3_7_chapter9.pdf#nameddest=unique_335) Controller configuration and AP configuration for wireless mesh networks, see About Wireless Mesh [Networks.](b_cisco_dna_center_ug_2_3_7_chapter9.pdf#nameddest=unique_335)

- **Step 1** In the Cisco DNA Center device inventory (**Provision** > **Inventory**), ensure that the wireless controllers and APs are in managed state and assigned to the respective sites.
- **Step 2** Create an AP profile with mesh settings. For more information, see [Configure](b_cisco_dna_center_ug_2_3_7_chapter9.pdf#nameddest=unique_316) Mesh Settings for an AP Profile for Cisco IOS XE [Devices](b_cisco_dna_center_ug_2_3_7_chapter9.pdf#nameddest=unique_316) and [Configure](b_cisco_dna_center_ug_2_3_7_chapter9.pdf#nameddest=unique_323) Mesh Settings for an AP Profile for Cisco AireOS Devices.
- **Step 3** Add the AP Ethernet MAC address to the AP authorization list. For more information, see Create an AP [Authorization](b_cisco_dna_center_ug_2_3_7_chapter9.pdf#nameddest=unique_309) [List.](b_cisco_dna_center_ug_2_3_7_chapter9.pdf#nameddest=unique_309)
- **Step 4** [Provision](b_cisco_dna_center_ug_2_3_7_chapter17.pdf#nameddest=unique_12) the Cisco Wireless Controller. For more information, see Provision a Cisco Catalyst 9800 Series Wireless [Controller](b_cisco_dna_center_ug_2_3_7_chapter17.pdf#nameddest=unique_12) and Provision a Cisco AireOS [Controller.](b_cisco_dna_center_ug_2_3_7_chapter17.pdf#nameddest=unique_33)

In the provision configuration window, select the **AP Authorization List** defined in Step 3 and choose the option for authorizing only the mesh access points.

- **Step 5** (Optional) In the **Configure Access Points** workflow, select the APs and change the AP mode to **Bridge/Flex+Bridge** mode if they are in **Local/Flexconnect** mode. For more information, see [Configure](b_cisco_dna_center_ug_2_3_7_chapter35.pdf#nameddest=unique_38) APs.
- **Step 6** Provision the APs. For more information, see Provision a Cisco AP—Day 1 AP [Provisioning.](b_cisco_dna_center_ug_2_3_7_chapter17.pdf#nameddest=unique_63)
	- For RAPs, choose the **Mesh Role** as **RAP (Root AP)**.
	- For MAPs, choose the **Mesh Role** as **MAP (Mesh AP)**.

#### **What to do next**

You can verify the mesh configurations on the Cisco Wireless Controller using the following commands:

- AP Ethernet MAC address: **show run | inc username**.
- AP mesh role (MAP/RAP) after provisioning: **show wireless mesh ap summary**.
- Site tag details: **show wireless tag site detailed <site tag name>**.
- AP profile: **show run | section ap profile**.
- Wireless mesh configurations:
	- **show wireless profile mesh summary**
	- **show wireless profile mesh detailed <mesh profile name>**

### **AP Replacement Using RMA Workflow**

You can replace a faulty access point in the network using the Cisco DNA Center Return Material Authorization (RMA) feature. The RMA workflow lets you replace failed devices quickly, thus improving productivity and reducing operational expense.For wireless APs, the replacement device is assigned to the same site, provisioned with primary wireless controller, RF profile, and AP group settings, and placed on the same floor map location in Cisco DNA Center as the failed AP.

For more information, see [Replace](b_cisco_dna_center_ug_2_3_7_chapter5.pdf#nameddest=unique_181) a Faulty Access Point.

# <span id="page-11-0"></span>**Wireless Controller Migration Use case**

The following topic helps you understand the migration use case for Cisco Wireless Controllers.

# **Migrate Cisco AireOS Wireless Controller to Cisco Catalyst 9800 Series Wireless Controller**

You can migrate from Cisco AireOS Wireless Controller to Cisco Catalyst 9800 Series Wireless Controller using the **Learn Device Configurations** workflow on Cisco DNA Center. Migration is achieved by using the workflow to learn the device configurations from the wireless controller to be migrated and provisioning the new wireless controller with the learned configurations.

For more information, see Migrate Cisco AireOS Controller to Cisco Catalyst 9800 Series Wireless Controller Using Cisco DNA [Center](b_cisco_dna_center_ug_2_3_7_chapter17.pdf#nameddest=unique_455).

I